# **AFPStatus**

Version 1.2.1 Sebastian Sparrer <http://www.sparrer-online.de/de/> <afpstatus@sparrer-online.de>

# **Was ist AFPStatus?**

File Sharing aktiviert ... oder doch nicht? Und wenn ja, dann keine Ahnung wer sich wann mit Ihrem Mac verbindet? AFPStatus hilft den Überblick zu behalten!

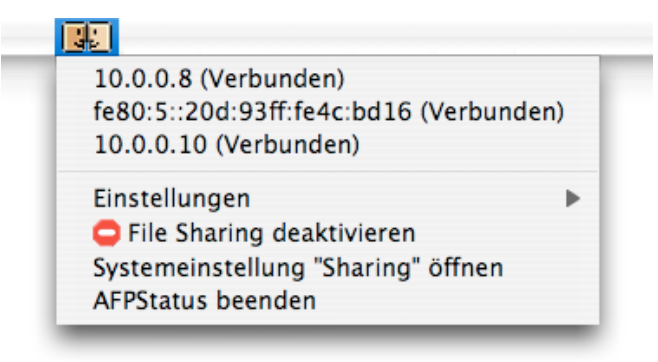

#### Das AFPStatus Menü

Mit AFPStatus haben Sie die Möglichkeit auf einen Blick zu sehen, ob File Sharing aktiviert ist oder nicht, und ob gerade jemand mit Ihrem Mac verbunden ist. Das Menü listet dann die IP-Adressen der verbundenen Rechner auf - und diese landet mit einem Klick darauf in der Zwischenablage. Wurde die Verbindung per IPv6 aufgebaut, zeigt AFPStatus statt der IPv4-IP die IPv6-Adresse des verbundenen Rechners (wie hier in der zweiten Zeile zu sehen).

Weiterhin bietet Ihnen AFPStatus die Möglichkeit mit einem Klick die "Sharing" Systemeinstellung zu öffnen, oder bequem über das Menü File Sharing an oder ab zu schalten. Beachten Sie bitte, dass dafür die Eingabe eines Administratorenpasswortes nötig ist. Alternativ können Sie die Anmeldedaten auch im Schlüsselbund hinterlegen.

Haben Sie GROWL (http://growl.info/) installiert, können Sie sich über AFPStatus über neue oder beendete Verbindungen informieren lassen.

Wenn möglich wird über GROWL, die Sprachausgabe und im Log zusätzlich der DNS-Name des verbundenen Computers angezeigt.

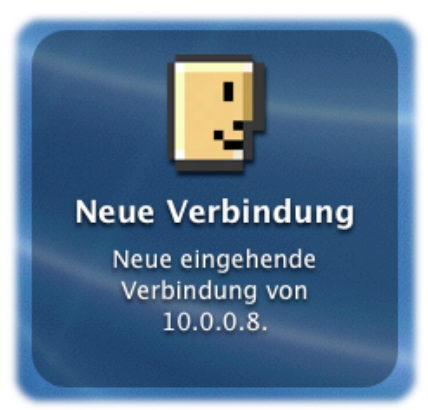

Eine neue Verbindung wird über GROWL signalisiert

### **Installation**

Nach dem Download finden Sie ein Disk-Image auf dem Schreibtisch vor, welches, je nach den Einstellungen

Ihres Web-Browsers, bereits auf dem Schreibtisch gemountet wurde. Kopieren Sie einfach die darin enthaltene Anwendung an eine beliebige Stelle auf Ihrer Festplatte und führen Sie diese aus. Sie können AFPStatus auch zu Ihren Startobjekten hinzufügen, damit es bei jeder Anmeldung automatisch gestartet wird.

#### **Bedienung von AFPStatus**

AFPStatus zeigt auf einen Blick, wie es gerade um File Sharing bestellt ist:

- C. File Sharing ist nicht aktiv. Es können keine Verbindungen zu Ihrem Mac aufgebaut werden.
- -91 File Sharing ist aktiv. Andere Benutzer können eine Verbindung zu Ihrem Mac aufbauen.

围 File Sharing ist aktiv und eine oder mehrere Verbindungen wurde/wurden zu Ihrem Mac aufgebaut.

Übrigens zeigt Ihnen AFPStatus auch an, wenn Daten übertragen werden.

Sobald eine Verbindung zu Ihrem Mac aufgebaute wurde wird die IP-Adresse im Menü aufgelistet. Klicken Sie auf die IP-Adresse um sie in die Zwischenablage zu kopieren. Wurde die Verbindung per IPv6 aufgebaut, zeigt AFPStatus statt der IPv4-IP die IPv6-Adresse des verbundenen Rechners an. MacOS X verwendet eine IPv6 Verbindung, wenn Sie die Verbindung über den Ordner "Netzwerk" aufbauen.

**Toneffekte abspielen:** Spielt einen Ton ab, wenn sich jemand über AFP mit Ihrem Mac verbindet, oder wenn eine bestehende Verbindung getrennt wird.

**Sprache verwenden:** Nutzt die MacOS X Text-to-Speech Technologie um die Details zur Verbindung per Sprache auszugeben. AFPStatus erkennt, wenn Sie "CepstralVoices" (http://www.cepstral.com) installiert haben und verwendet dann lokalisierte Meldungen zur Sprachausgabe.

**Zugriff protokollieren:** Erstellt eine AFPStatus.log- Datei in Ihrem Benutzerordner und protokolliert folgende Ereignisse: Starten und beenden von AFPStatus, starten und stoppen von File Sharing, neue Verbindungen und beendete Verbindungen und sonstige Hinweise.

**Log anzeigen:** Öffnet die Log-Datei im Programm "Konsole".

**Bei aktiven Verbindungen Ruhezustand unterdrücken:** Ist diese Funktion aktiviert, versucht AFPStatus bei aktiven Verbindungen den automatischen Ruhezustand des MacOS zu unterdrücken. Ein paar Minuten nachdem die letzte eingehende Verbindung beendet wurde, wird der Ruhezustand aktiviert. Wird der Ruhezustand vom Benutzer aktiviert, wird der Ruhezustand nicht unterdrückt.

**File Sharing starten / File Sharing stoppen:** Sie werden zunächst zur Eingabe eines Administratorenpasswortes aufgefordert. Anschließend startet AFPStatus File Sharing oder beendet es. Alternativ können Sie die Anmeldedaten auch im Schlüsselbund hinterlegen.

**Systemeinstellung "Sharing" öffnen:** Öffnet das Programm "Systemeinstellungen" und zeigt die "Sharing" Einstellungen an.

#### **Hinterlegen der Anmeldedetails im Schlüsselbund**

AFPStatus verlangt zum Starten und Stoppen von FileSharing die Eingabe der Anmeldetails eines Administrators. Alternativ können Sie Diese auch im MacOS X Schlüsselbund hinterlegen.

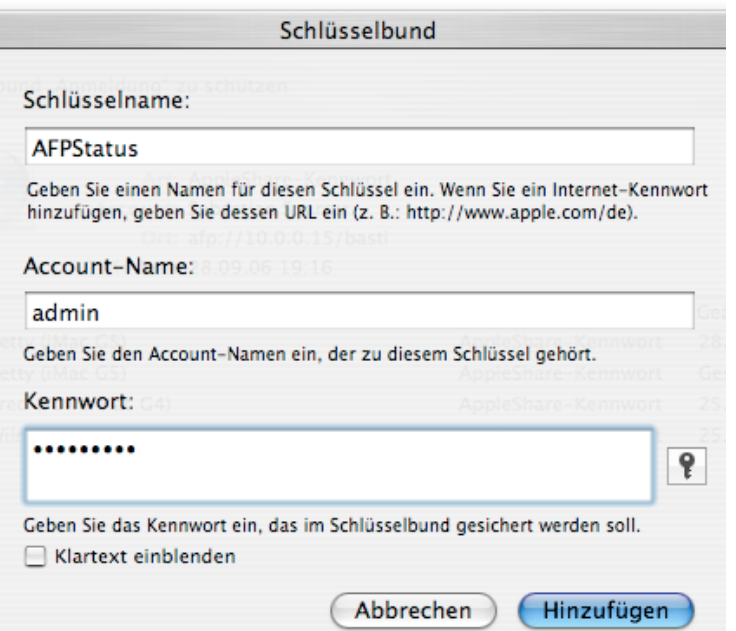

Öffnen Sie dazu das Programm "Schlüsselbund" und legen Sie ein "Neues Kennwort" an. Als "Schlüsselnamen" geben Sie bitte "AFPStatus" ein, als "Account-Name" Ihren Anmeldenamen. Im Feld "Kennwort" geben Sie bitte das Kennwort eines Administratoren ein.

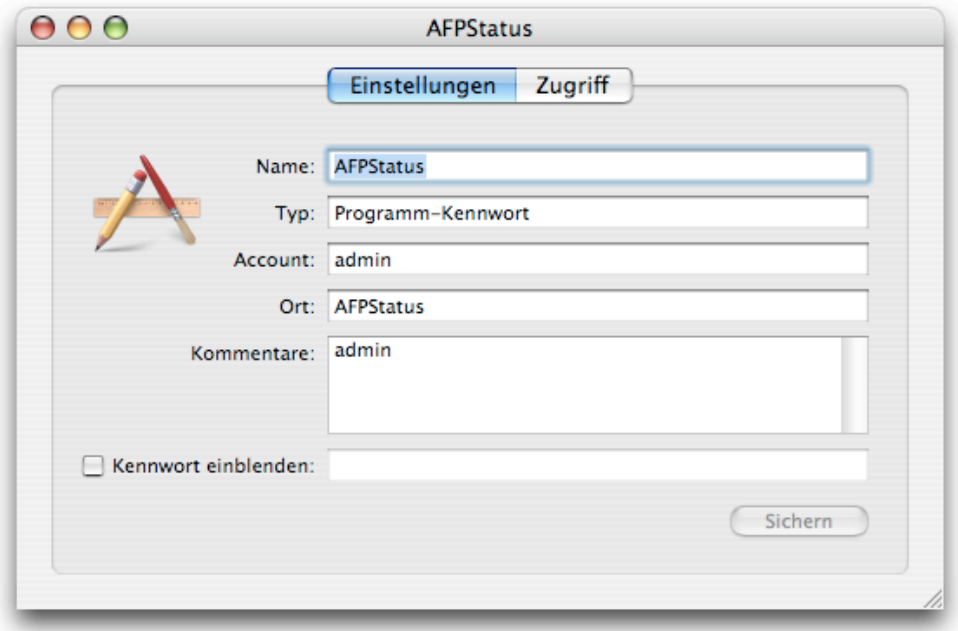

Öffnen Sie anschließend das neu erstellte Kennwort und geben Sie im Bereich "Kommentare" den Anmeldenamen des Administrators ein.

AFPStatus verwendet zukünftig die Details aus dem Schlüsselbund um File Sharing zu starten oder zu stoppen.

### **Deinstallation**

Löschen Sie einfach die Anwendung von Ihrer Festplatte. Im Ordner ~/Library/Preferences/ finden Sie noch die Datei "AFPStatus.prefs", die Ihre Einstellungen beinhaltet. Im Ordner ~/Library/Logs/ wird die "AFPStatus.log"

Datei gesichert.

## **Lizenz**

AFPStatus ist Freeware und kann demnach vollkommen kostenlos eingesetzt werden. Auf meiner Web- Seite haben Sie jedoch die Möglichkeit einen kleinen Betrag an mich zu spenden, wenn Sie mit dieser Software zufrieden sind oder Ihnen diese Software.

Die Software wird ohne jegliche Garantie geliefert, das heißt ich bin nicht für Schäden oder Datenverlust verantwortlich welche aus der Benutzung der Software resultieren.

Falls Sie Fragen oder Anregungen zu AFPStatus haben, schreiben Sie einfach eine Email an folgende Adresse: <afpstatus@sparrer-online.de>.

Copyright © 2006 Sebastian Sparrer